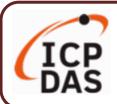

#### **UA-5200 Series Quick Start**

v1.5, 05/2020

#### **Packing List**

The shipping package includes this document and the following items:

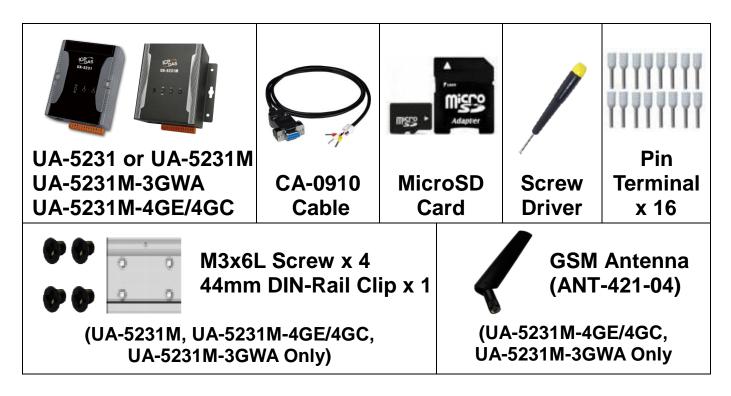

#### **Technical Resources**

How to search for drivers, manuals and spec information on ICP DAS website.

For Mobile Web

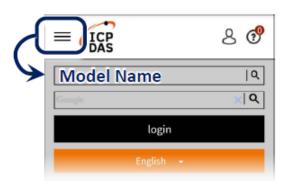

### **Technical Support**

service@icpdas.com

www.icpdas.com

For Desktop Web

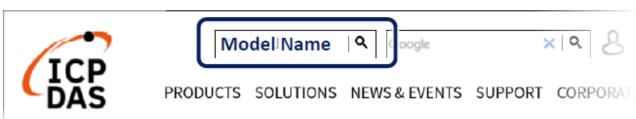

# 1. Preparations for Devices

- 1. Power Supply: +12 ~ +48 VDC (Ex: DP-665)
- 2. Ethernet Hub or Switch (Ex: NS-205)
- 3. PC/NB: Can connect to the network and set the network

## 2. Hardware Connection

Connect the UA-5200 with the RJ-45 Ethernet port to an Ethernet hub/switch and PC. You can also link directly the UA-5200 to PC with an Ethernet cable.

After power is connected, please **[wait 1 minute]** for UA-5200 start-up procedure. When the "RUN/PWR" light starts flashing, it represents the boot is complete.

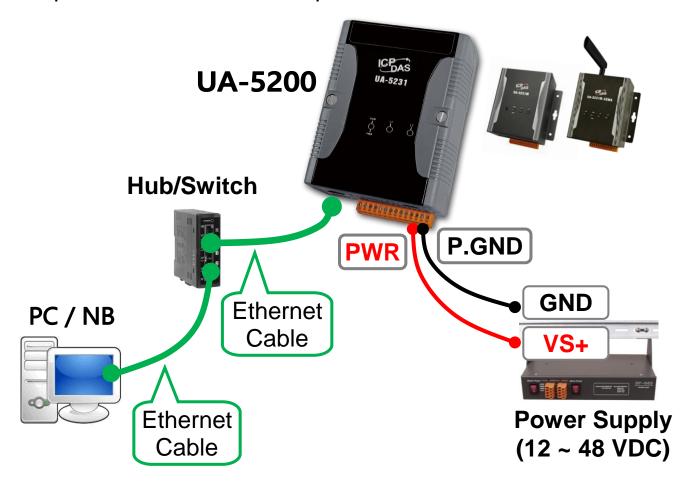

### 3. Network Connection

| Factory Default Settings of UA-5200 |          |               |                                                                         |  |
|-------------------------------------|----------|---------------|-------------------------------------------------------------------------|--|
| Network                             | IP       | 192.168.255.1 | Assign UA-5200<br>a new IP setting<br>according to your<br>case.        |  |
|                                     | Netmask  | 255.255.0.0   |                                                                         |  |
|                                     | Gateway  | 192.168.1.1   |                                                                         |  |
| OS<br>Account                       | Username | root          | After login,<br>change your<br>password ASAP.<br>(Refer User<br>Manual) |  |
|                                     | Password | icpdas        |                                                                         |  |
| Web UI<br>Account                   | Username | root          |                                                                         |  |
|                                     | Password | root          |                                                                         |  |

Change the PC's IP setting as following.
(Write down the PC original network settings before modify.)

| IP              | 192.168.255.10 |  |
|-----------------|----------------|--|
| Subnet mask     | 255.255.0.0    |  |
| Gateway address | 192.168.1.1    |  |

**2.** Make sure the PC and UA-5200 is connecting through Ethernet. And then open a PC side browser. (Ex: Chrome, IE...)

3. Type http://192.168.255.1 in the URL address. Use default Web UI username/password root/root to login the system.

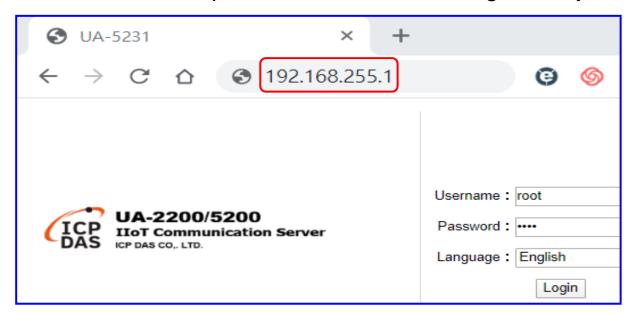

4. Click 【System Setting 】 → 【Network Setting 】 → 【Network Setting(LAN1)】 to change the IP setting by user network.

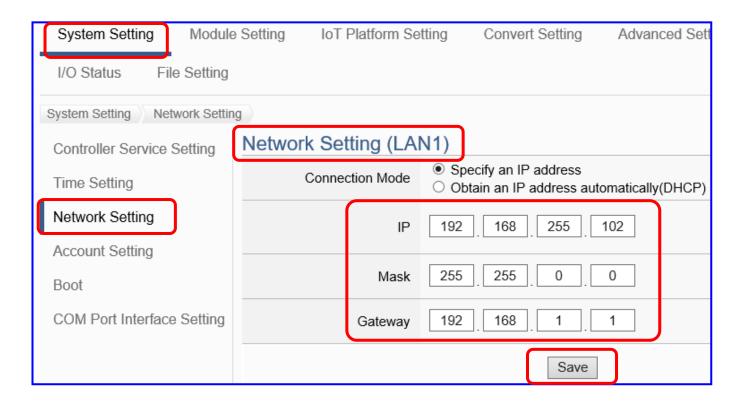

**5.** Save the IP setting, restore the PC original IP settings, and type the **new IP** in the browser as step-3 to login the Web UI of UA-5200. And then configure user's UA project.